## **DOCUMENTATION / SUPPORT DE FORMATION**

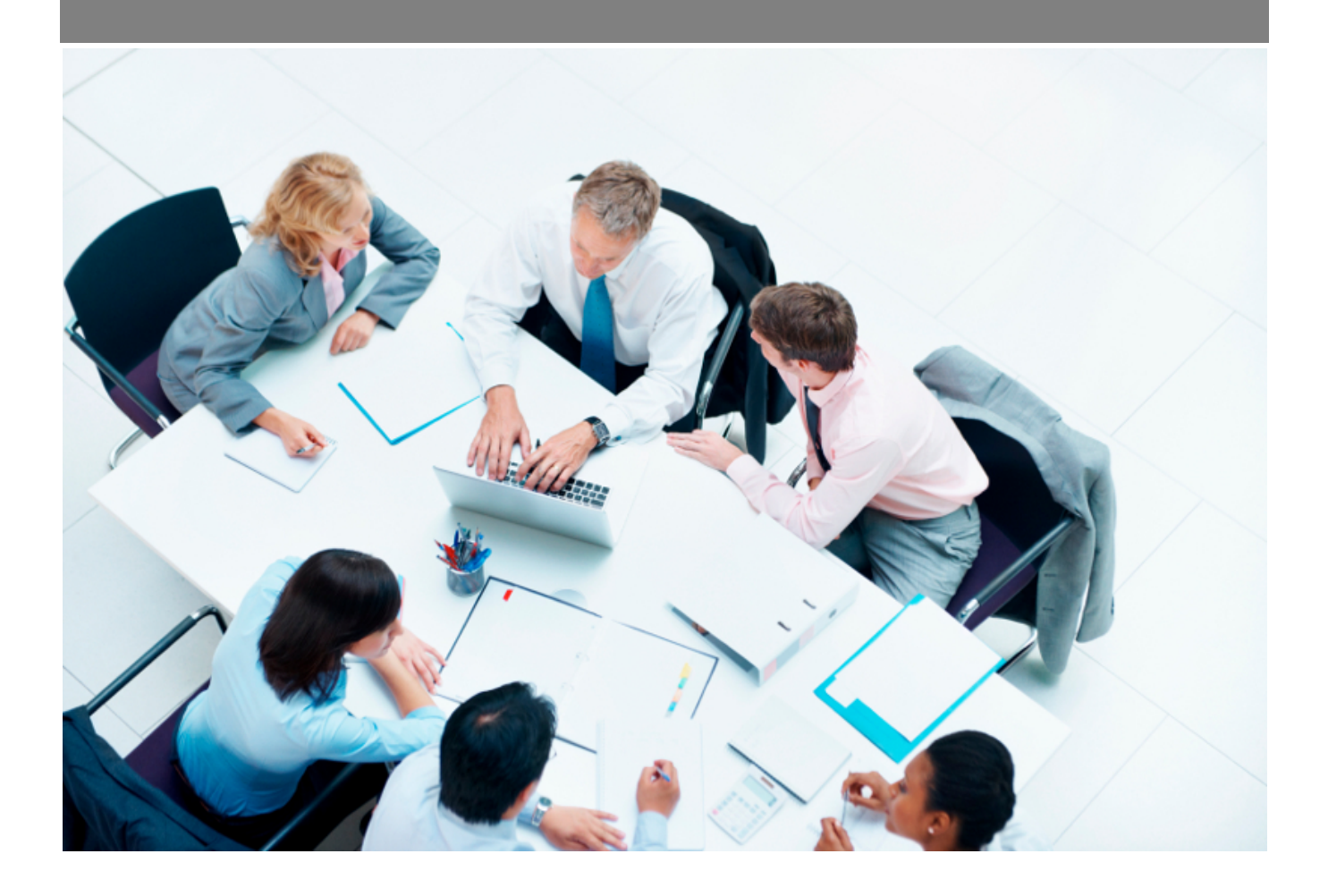

Copyright © Veryswing SAS, Tous droits réservés. VSActivity et VSPortage sont des marques déposées de Veryswing SAS.

## **Table des matières**

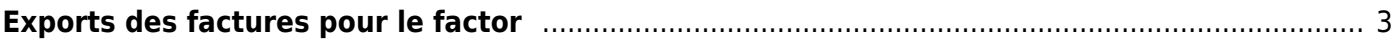

## <span id="page-2-0"></span>**Exports des factures pour le factor**

Cet écran permet de réaliser des exports des factures destinées au factor.

La liste des exports déjà réalisés peut-être filtrée sur les éléments suivants :

- Entités
- Période de l'export

Interfaces<br>**Exports - Exports vers le factor** <br />
Mois/année entre 3/2022 et 4/2022

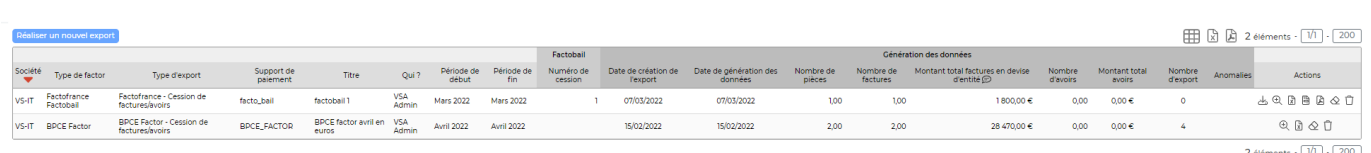

Le bouton Réaliser un nouvel export permet d'ouvrir le formulaire d'ajout d'un nouvel export des factures :

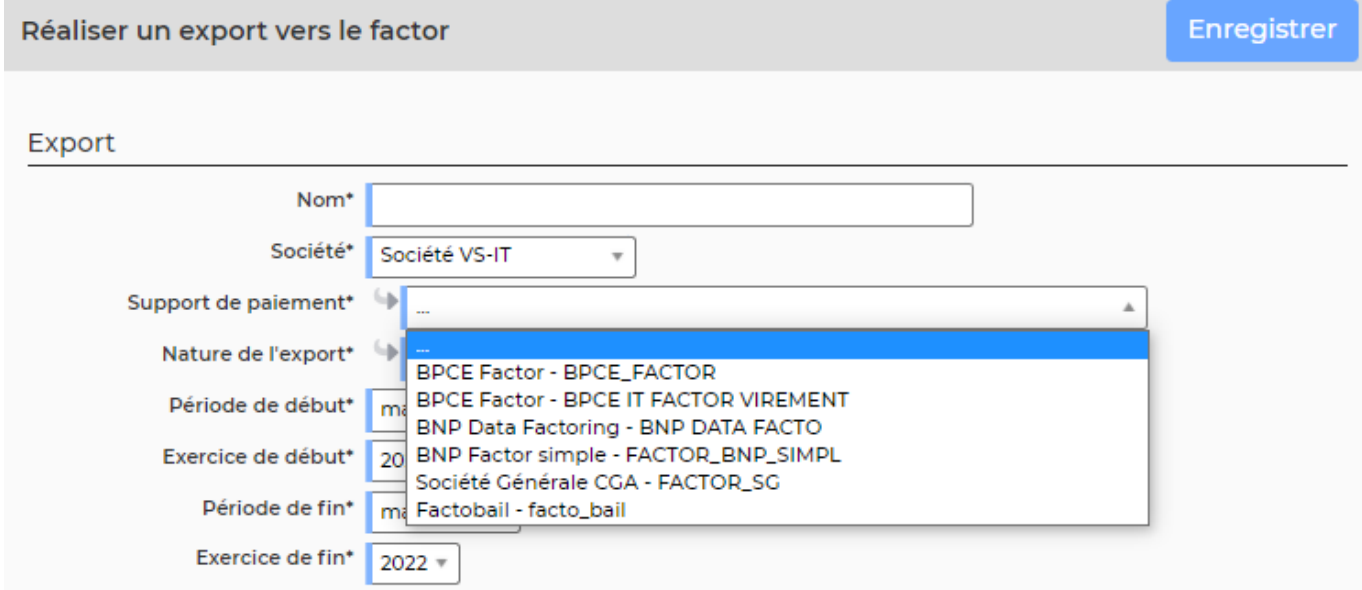

Il faut choisir la nature de l'export réalisé :

- Factofrance Cessions de factures / avoirs : il s'agit de la liste des factures cédées au factor,
- Factofrance Imputations / Règlements : il s'agit des factures cédées au factor mais non notifiées,
- Factofrance Ajustements : il s'agit des factures non cédées au factor mais payées sur le compte dédié au factor non notifié.
- Société Générale CGA Cessions de factures/avoirs

–> pour ces quatre premiers formats d'exports, lorsqu'une facture est exportée, elle est marquée comme ayant été exportée vers le factor et ne sera donc plus exportée dans les exports suivants.

• Factofrance - Factures et avoirs non soldés -> les factures sont systématiquement exportées tant qu'elles ne sont pas soldées (règlement complet enregistré dans l'application).

Copyright © Veryswing SAS, Tous droits réservés. **3/4** and the state of the state of the state  $3/4$ VSActivity et VSPortage sont des marques déposées de Veryswing SAS.

BNP Factor - Factures et avoirs non soldés –> les factures sont systématiquement exportées tant qu'elles ne sont pas soldées (règlement complet enregistré dans l'application).

Il n'est possible de créer un nouvel export que si les informations du factor ont été préalablement paramétrées. Voir le menu [Paramétrage des informations du factor](https://docs.veryswing.com/vsa:parametres_-_informations_du_factor)

Lorsque la ligne d'export est créée, le bouton d'action de permet de générer les données :

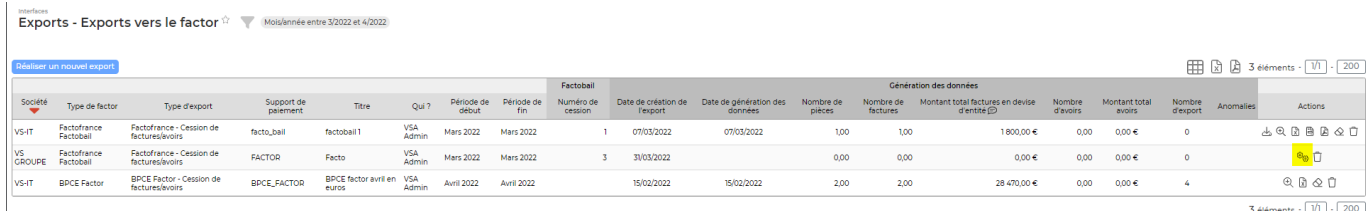

Lorsque les données ont été générées, plusieurs actions sont possibles :

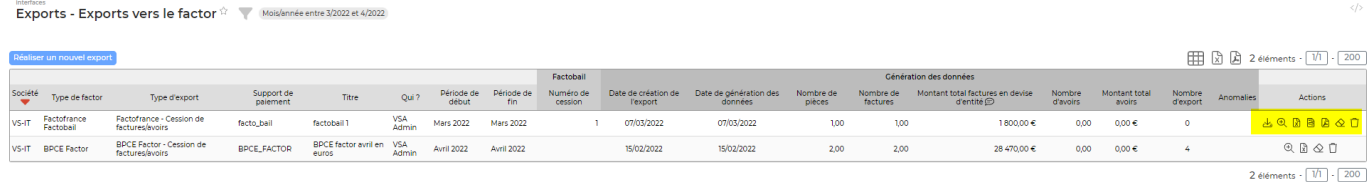

Le bouton **D**étail des factures/avoirs permet d'afficher la liste des éléments exportés.

Le bouton  $\blacksquare$  Télécharger les données permet d'exporter les données des factures (numéro de facture, adresse de facturation, date de facture,…) au format txt.

Le bouton  $\Box$  Récupérer un PDF avec toutes les factures permet de générer un PDF qui contient toutes les factures exportées.

Le bouton **E** Récupérer le PDF du bordereau de remise de créances permet de générer le document à destination de GE.

Le bouton :DB\_NO\_DATA: permet de supprimer les données d'un export. Attention, un droit applicatif est nécessaire pour que cette action soit possible.